## ChromeBookを家庭のWI-FIにつなぐ手順

1 無線LANルーターを準備 家庭に設置している無線ルーターや 携帯用モバイルルーターを準備します。

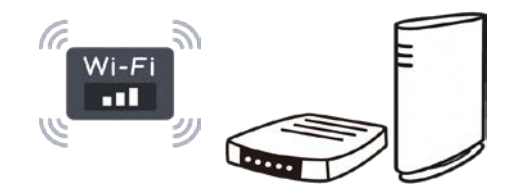

2 「ネットワークの WI-FI 名」と暗号化キー(パスワード)を準備

家庭のネットワークの WI-FI 名と暗号化キー (パスワード) の調べ方

- ・「ネットワークの WI-FI 名」は「ネットワーク(SSID)」「SSID」と表記されています。
- ・暗号化キーはパスワード,PSK-AES と表記されていることもあります。

〇モバイル wifi ルーターのネットワーク名(SSID)と暗号化キーの確認方法

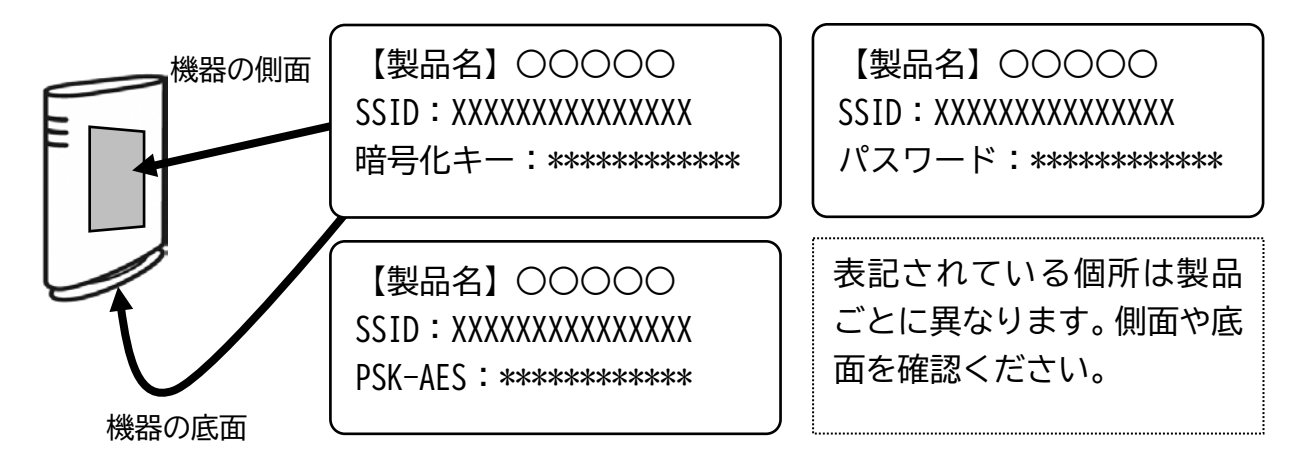

〇モバイル wifi ルーターのネットワーク名(SSID)と暗号化キーの確認方法

- (1)ラベルで確認する場合
	- (例) 背面に貼付されたラベルで確認します (例)裏ぶたとバッテリーを外し、内部に 貼付されたラベルで確認します 【製品名】○○○○○○ SSID: XXXXXXXXXXXXXXX  $0560\overline{0}$ 暗号化キー:\*\*\*\*\*\*\*\*\*\*\*\*\*\*\*
- (2)ディスプレイで確認する場合 機器を操作し SSID と暗号化キーもしくはパスワードを表示させ確認します。 (機器の説明書に従って操作ください)
- 3 ChromeBookで該当のネットワーク名(SSID)を選択して暗号化キーを入力
	-
	- (1)右下の時刻の部分を選択します。 (2)Wi-Fi ネットワークの「未接続」 を選択します。

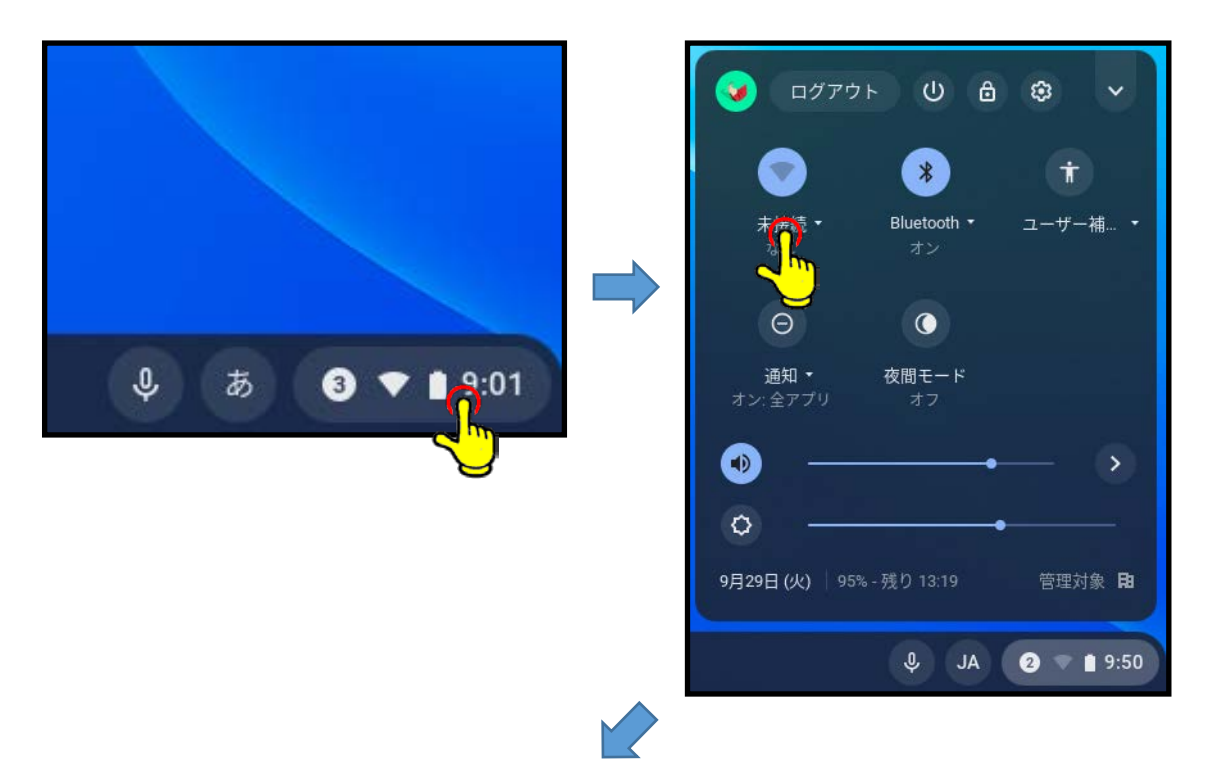

- (3)ネットワーク名が表示される ので,ご家庭の「ネットワーク の WI-FI 名(SSID)を選択 します
- (4)パスワードのところに ・暗号化キー ・パスワード ・PSK-AES のいずれかを 入力し接続ボタンを押します

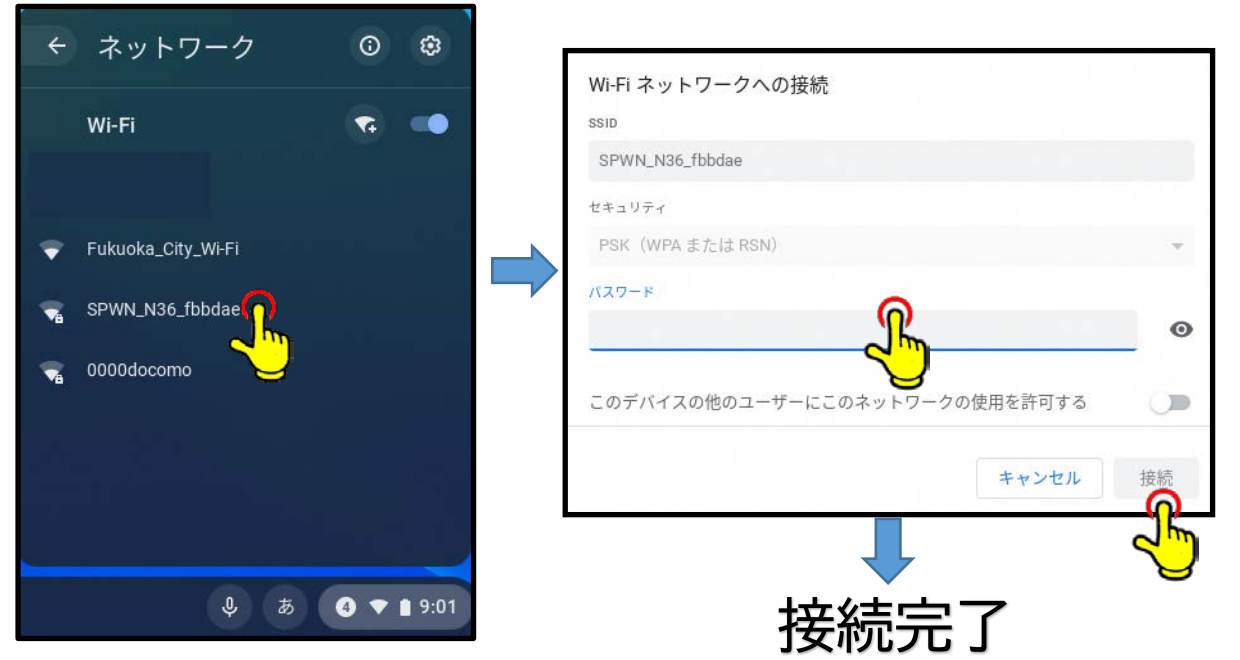